**Getting Started with WordPress: A Step-by-Step Tutorial Using BlueHost**

> **Network 3000 Publishing 2013**

### **Contents**

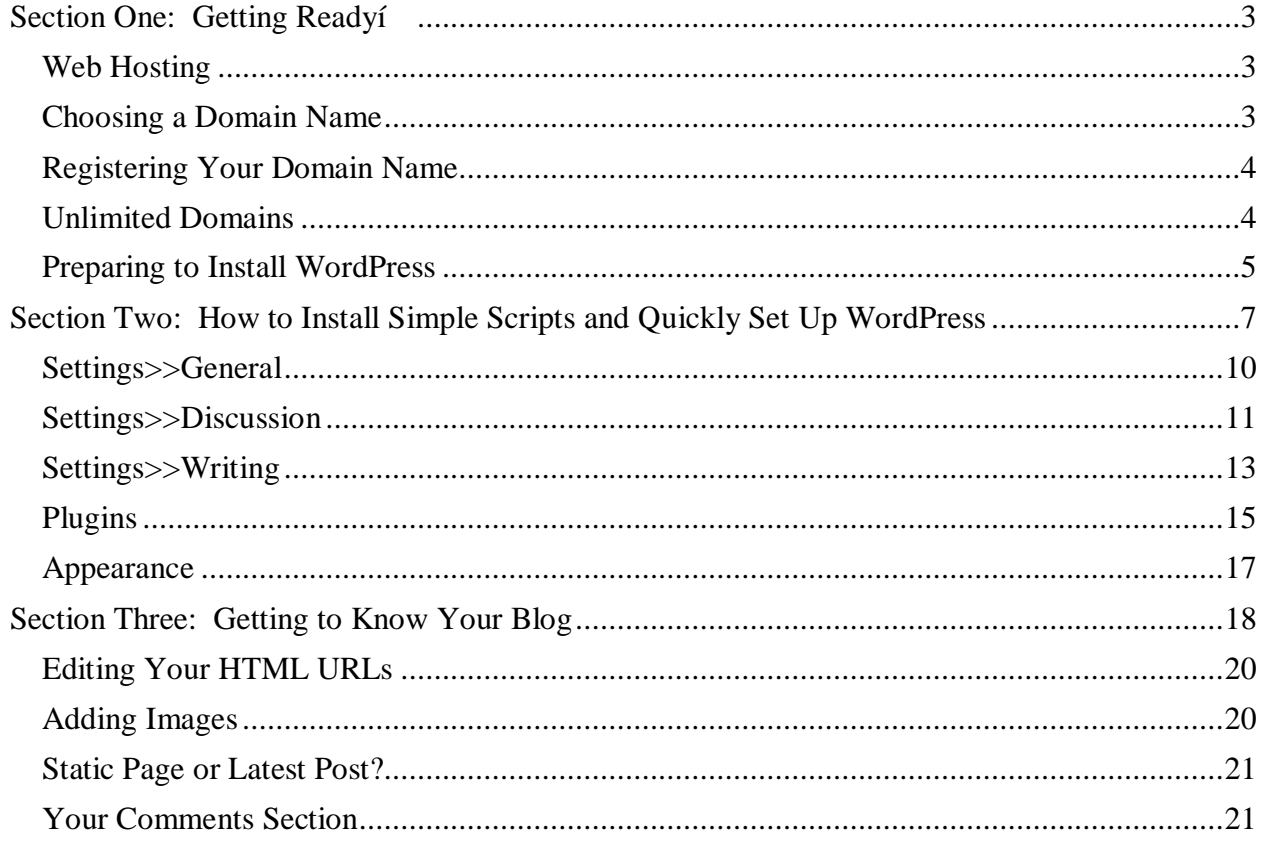

### **Section One: Getting Ready…**

You we heard everyone tell you that you ought to set up your new business site with WordPress. You vaguely know it has something to do with blogging i but what exactly is it?

 $\tilde{\text{o}}$ WordPressö actually refers to three separate entities

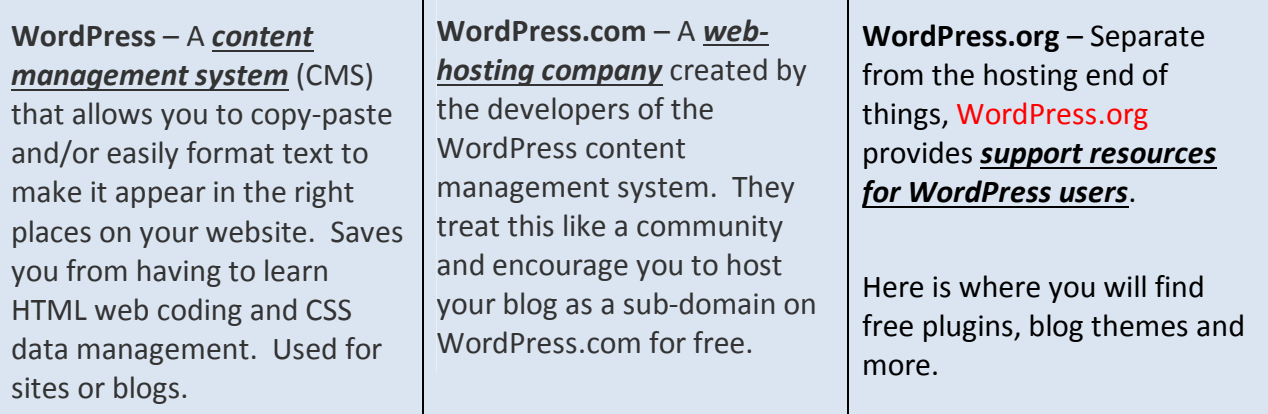

Only one of these three completely different WordPress types allows you to actually host a blog for free. That is WordPress.com. But should you host your blog there?

### **Web Hosting**

It the not a good idea to create a free blog at WordPress.com if you deep lanning to monetize your blog content in any way (displaying ads, sending people to your sales page, including affiliate links and the like) 6 or even use it for business. For one thing, this is against WordPress.com $\alpha$ rules.

If you disregard these rules, you are quite likely to wake up one morning and find out your blog has disappeared off the face of the digital planet, without a word of explanation. And all your hard work has gone up in smoke for some violation that will never get explained.

Your best solution? Host your WordPress blog on your own domain! (Yes, you can absolutely use the WordPress CMS if you dongt host your blog on WordPress.com.)

### **Choosing a Domain Name**

Be sure, however, to choose a strong Domain name (either your own name, a catchy business name you want to brand, or an easy-to-pronounce-and-remember keyword and/or location based name; for example:  $\tilde{o}$ chicagocloggingclub.com $\ddot{o}$ ). (Yes,  $\tilde{o}$ ccc.com $\ddot{o}$  would be shorter, catchier and easier to brand and remember 6 but that will only work if you want people *who already know that acronym* to find you.)

#### **Registering Your Domain Name**

Here the same area of confusion, for people who are new to running their own blog or site: Domain registration.

Your domain is your home on the net. For example, say your name is Ray Bandana: You might pay a web hosting company to host  $\tilde{\text{o}}$ www.raybandana.com $\ddot{\text{o}}$  for you.

Your domain URL (address) sits on your web host the massive server computer. That is its home. But here *n*s where people get a little confused: The person who registers your domain can either be your web hosting company (e.g. BlueHost) or *Hostgator*. We use HOSTGATOR BUTí .\*\*\*\* PLEASE GO TO THE LAST PAGE OF THIS MANUAL RIGHT NOW! **Read Hostgator vs. BlueHost**

You dong have to choose either of course: You can pick and choose any web hosting company. – but whichever one you use, just make sure that the company is WordPress-friendly.

Whichever company you choose, make sure it has **cPanel** (a control panel), and supports **PHP, MySQL5** (or the latest version of MySQL) and **WordPress** 6 and, finally, that it supports either **Fantastico DeLuxe or Simple Scripts**.

If you cange find the information you need on the sign-up page, look for a  $\delta$ Features $\ddot{o}$  tab:

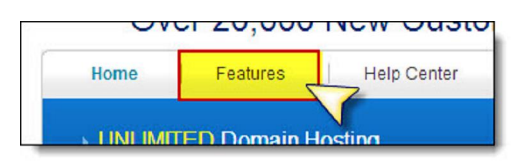

Bottom line: There are many types of web hosting companies 6 and not all are ideal for blogging!

#### **Unlimited Domains**

If you are planning to host more than one website or blog for your business, do choose a web host that offers unlimited domains: It to better for internet searchability to have each URL (domain address; e.g.  $\tilde{\text{ow}}$ ww.whateveryouwant.com $\tilde{\text{o}}$ ) in its own separate domain, rather than as an õadd-onö domain or õsub-domainö.

If each site is in an entirely separate domain, it can also be transferred, should you ever decide to sell it. (Note: You will have to purchase (register) each new domain name as you add these 6 either from BlueHost or from your chosen Domain registration company.)

Most reliable web hosting companies offer one free domain registration with your sign up, so there<sub>%</sub> no need for a separate registration: However, if your business model **includes multiple domains**, it will definitely be cheaper 6 after signing up with your web host and letting them register your primary free domain 6 to register all your other domains with a company such as Dynadot that specializes in domain registration.

*A word of caution*: Most domain registration companies will offer amazingly cheap web hosting (or even free web hosting). I would not recommend using your domain registration company for webhosting: Often your site will be laced with ads you dongt know about or they provide poor support, obscure documentation or frequent  $\tilde{c}$ sit down $\ddot{o}$  problems ó as well as bandwidth limitations.

(You really dongt want to sign up and discover your new web host doesngt have a cPanel, doesngt support the MySQL databasing needed for WordPress, and wants you to upgrade to their \$179.95 per year plan because you *w*e exceed your 15mb bandwidth in the first week!)

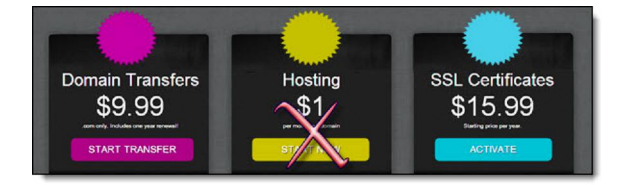

By all means use Domain registration companies for **easy multiple and single domain registration** and **inexpensive domain transfers**, however.

Now let ts get WordPress installed, and set up your blog

#### **Preparing to Install WordPress**

There are many guides showing you how to set up WordPress using the Fantastico DeLuxe script, so we going to do something a little different. We going with Hostgator & quick install or BlueHost, a company that uses *Simple Scripts.*

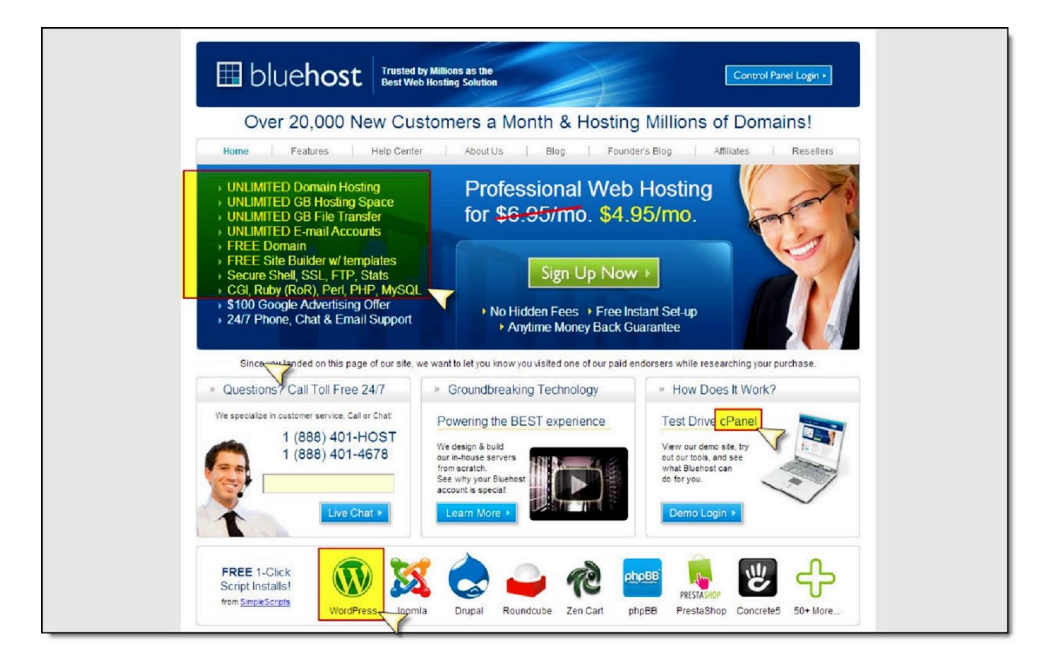

Those used to Fantastico are going to want to over-complicate things when changing over to a company that uses *Simple Scripts*. Dongt do it! It really is a simple process 6 but not if you start

trying to dot every  $\ddot{\text{o}}$  and cross every  $\ddot{\text{o}}$ . If yougre into micro-controlling every step, stick with Fantastico: If, on the other hand, you want simple one-click processes, Simple Scripts will probably suit you better.

Sign up is easy, and youdl find yourself looking at your cPanel in no time at all. This is what it will look like. If a popup doesnot appear, you can access the introductory  $\delta$ Getting Started $\ddot{\delta}$ wizard (under  $\tilde{\text{o}}$ Preferences $\tilde{\text{o}}$ ) for **tutorials, demos** and **videos**. For example, if you want to see how easy it is to set up a new email account 6 something that traditionally has been known to give even seasoned bloggers nightmares 6 watch the BlueHost video in the  $\tilde{o}$ Getting Started $\tilde{o}$ wizard.

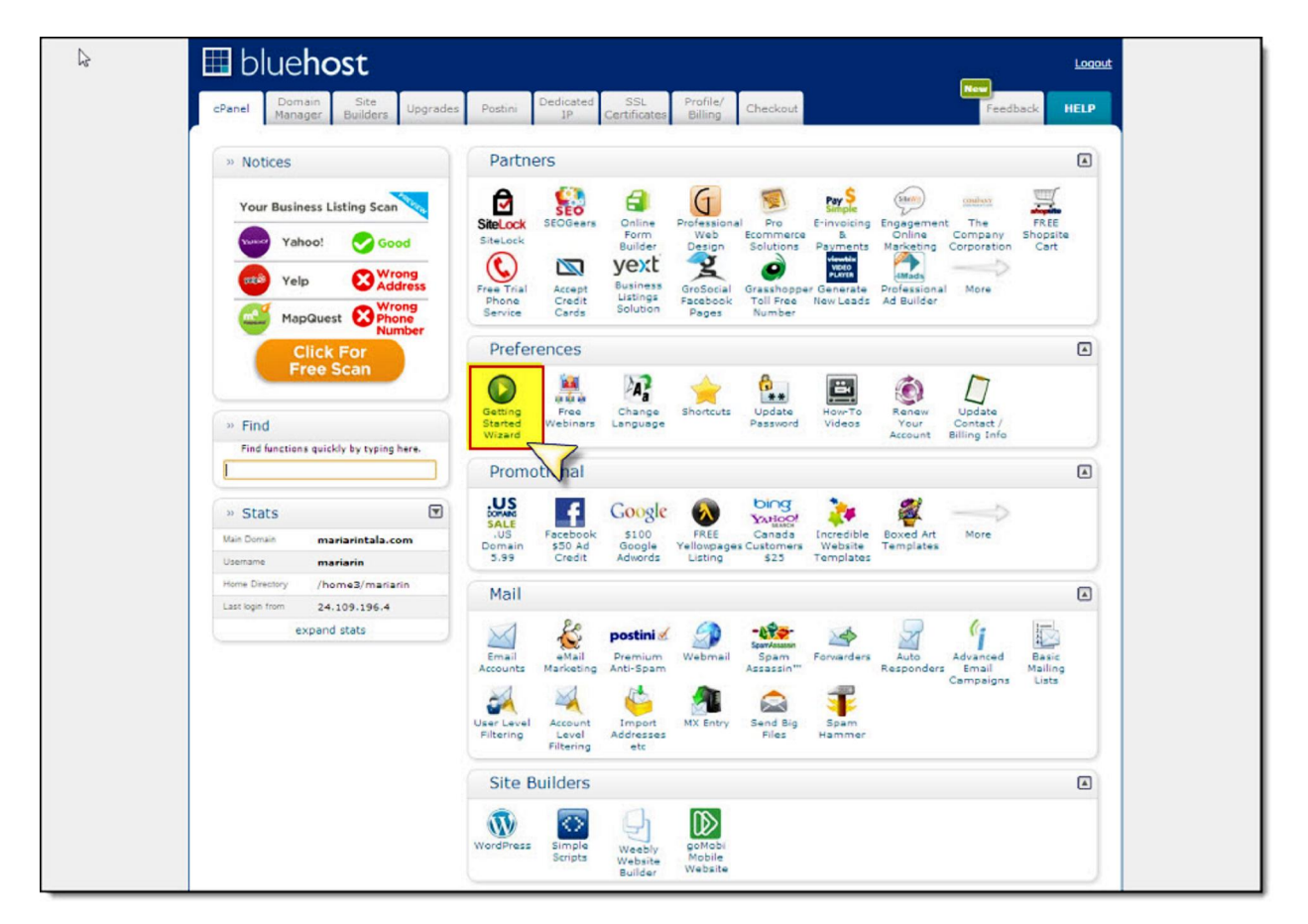

*Do NOT* watch the video for installing WordPress, however: If you follow the instructions, you may end up with the following error message:

```
C A https://login.bluehost.com/frontend/ss_login.cgi
\RightarrowError logging in to SimpleScripts. Please try again. If this problem persists, please contact technical support.
```
If this happens, you have two choices:

- **1.** Contact Tech Support and ask them to fix it for you and set up your blog. (They will: And all you will have to do is make note of the log-in information and password, log in, and proceed straight to  $\tilde{\text{S}}$  Section Three: Customizing your Blogo, skimming over the next few pages.)
- **2.** If you prefer more control, or want to know what to do the next time you want to add a blog, simply follow the instructions below. (Yes. In spite of the error message.)

The following method has worked for me every time 6 even after I have asked Tech Support to  $\tilde{c}$  muke  $\ddot{o}$  my account and bring it back to brand-new, empty status.

### **Section Two: How to Install Simple Scripts and Quickly Set Up WordPress**

**1.** Find the  $\tilde{\alpha}$ Site Builders  $\ddot{\alpha}$  tab and select the WordPress icon.

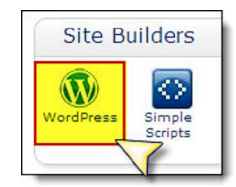

**2.** The Simple Scripts page will open up. Find the  $\ddot{\text{o}}$ Blogs $\ddot{\text{o}}$  section and select  $\tilde{\text{o}}$ WordPressöí

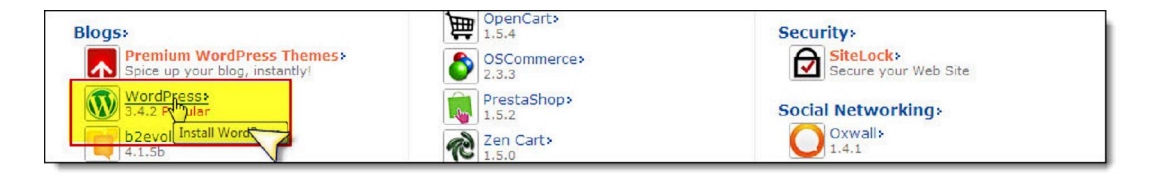

**3.** The  $\tilde{\text{O}}$ Install WordPressö window will open. Click on the  $\tilde{\text{O}}$ Installö button.

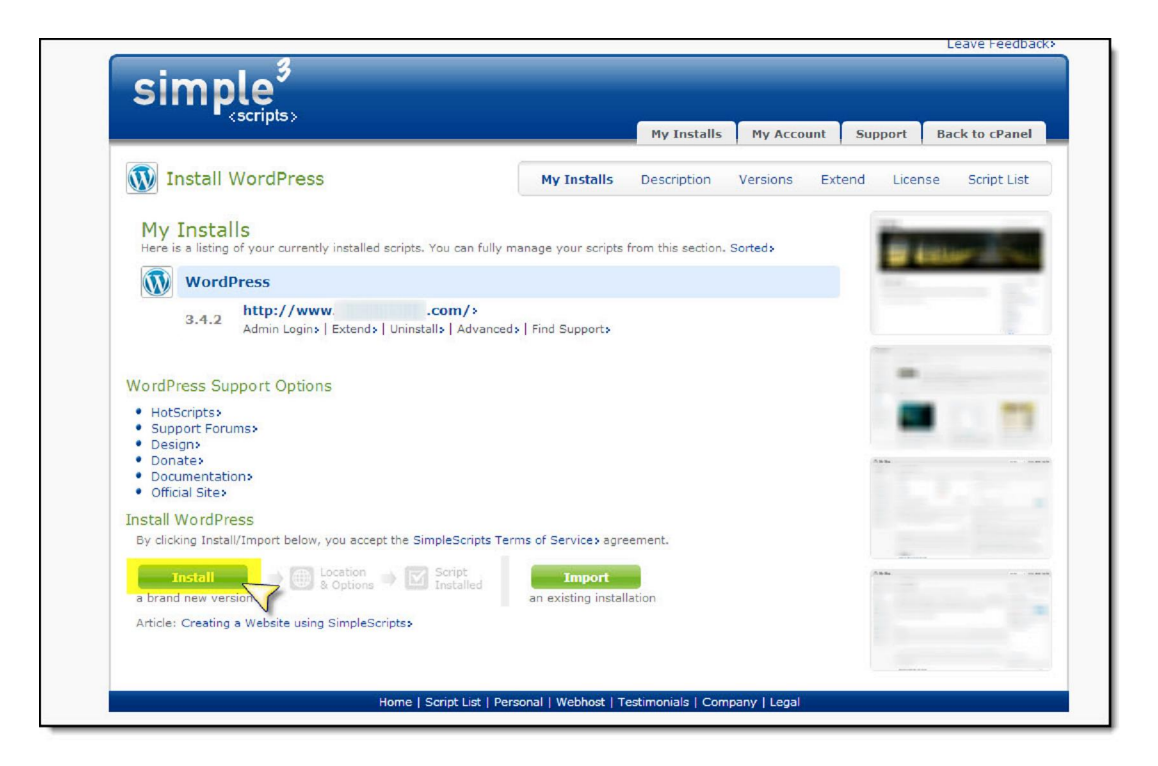

A new page will open up, and you will see your WordPress site being built.

As soon as the Site URL and Login URL for your blog appears, even if it still says  $\delta$ In Progressö, you can (a) copy-paste your auto-generated password and (b) click on your Login URL to access your new blog.

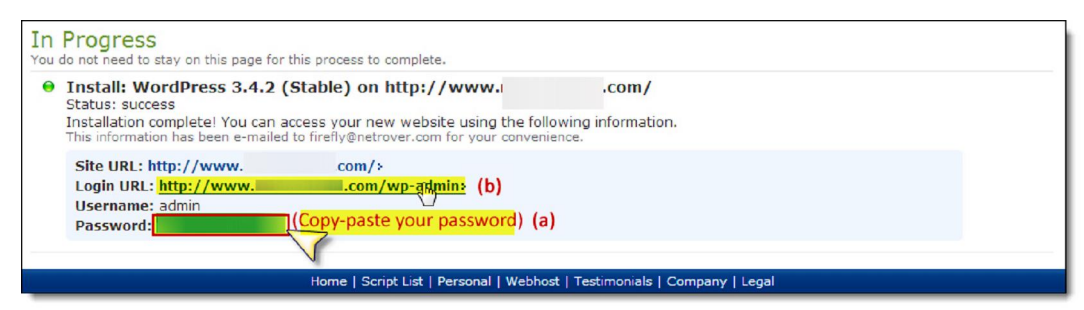

4. Enter õadminö under õUsernameö and paste your Password into the õPasswordö field. Click the blue  $\tilde{O}$ Log In $\ddot{O}$  button:

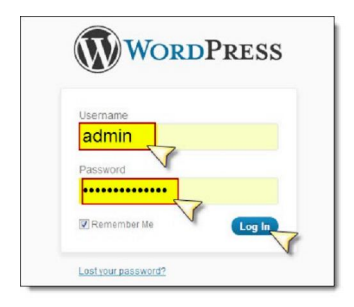

**5.** You should then see your new dashboard. Ignore all the stuff under the  $\tilde{\text{o}}$ Welcome $\ddot{\text{o}}$ messageí.

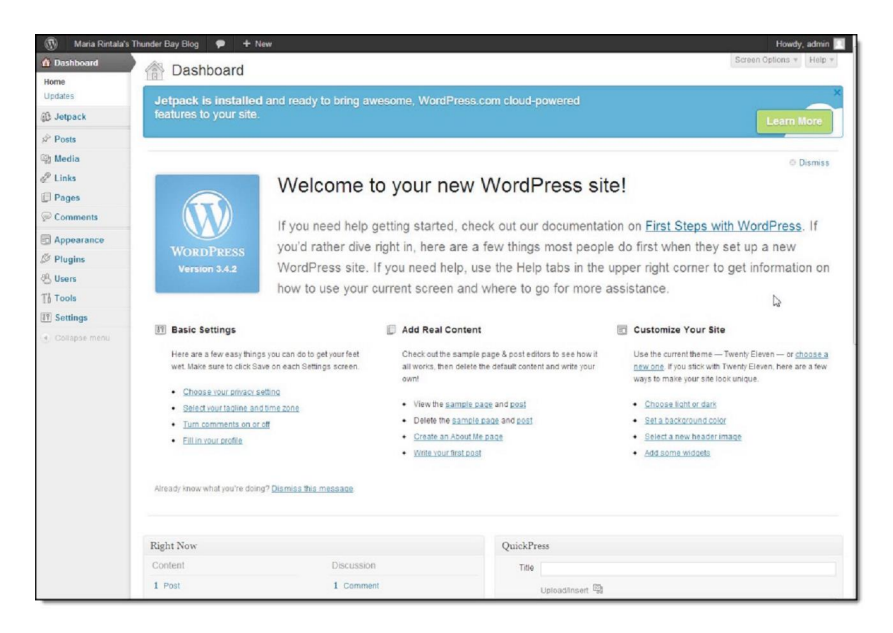

We are only going to use your left-hand, vertical Dashboard controls.

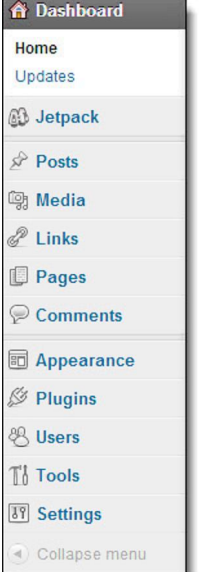

We are going to go through only the tabs where you need to customize data for maximum searchability. First, letøs take care of your  $\tilde{o}$ Settingsö sectioní

### **Settings>>General**

Select  $\delta$ **General Settings** $\ddot{\text{o}}$  from the drop-down list that appears. Now is when you can change your site or blog **Title**, if you wish.

Select your  $\tilde{\sigma}$ **Tagline** $\tilde{\sigma}$  o your motto, slogan or a short description of what readers can expect.

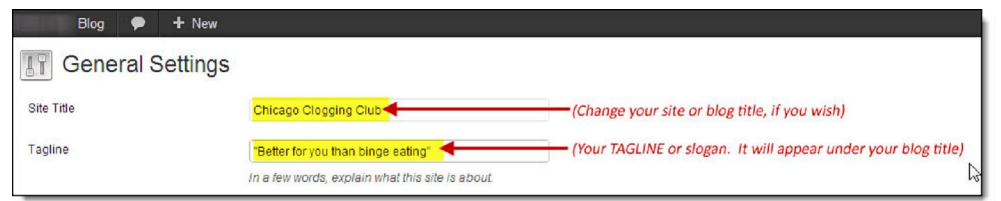

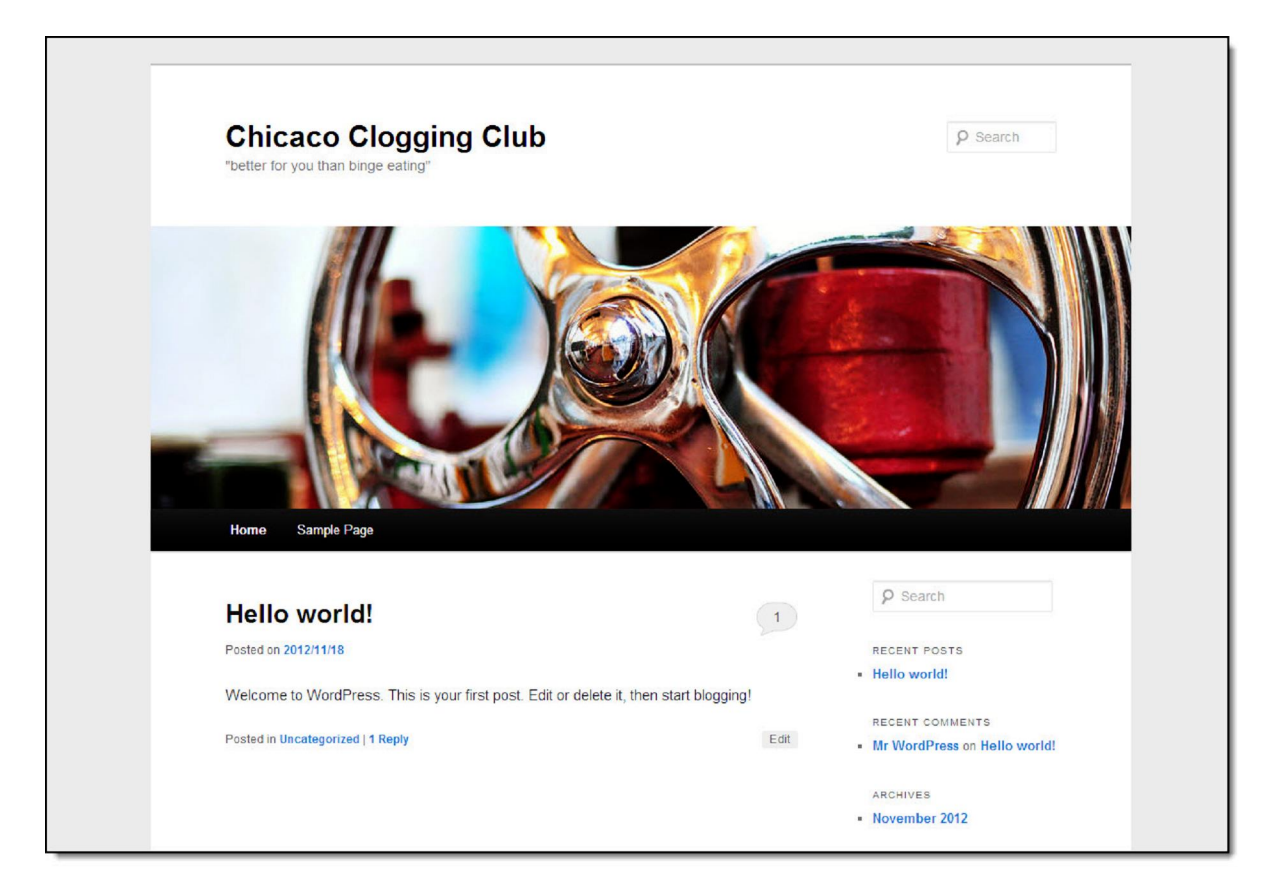

(What you input in your Site Title and Tagline is what your readers will see. Like thisí)

All of your other default settings in  $\tilde{o}$ General Settings $\ddot{o}$  should be as you want them, except for **Timezone**. (You will want to change your UTC code.)

If you dongt know your UTC code, simply press the drop-down button and select your city from the (alphabetical) drop-down list that will appear. Select it, and your correct UTC code will also be selected (but it wongt appear until after you we Saved and refreshed).

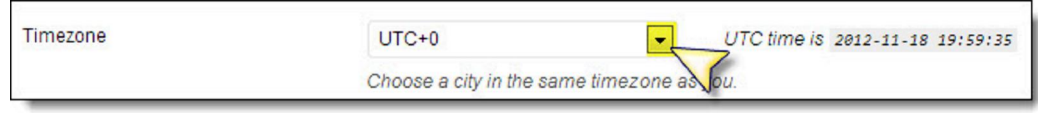

If you wish, you can also change the way you want the date to appear in your posts from five separate formatsí

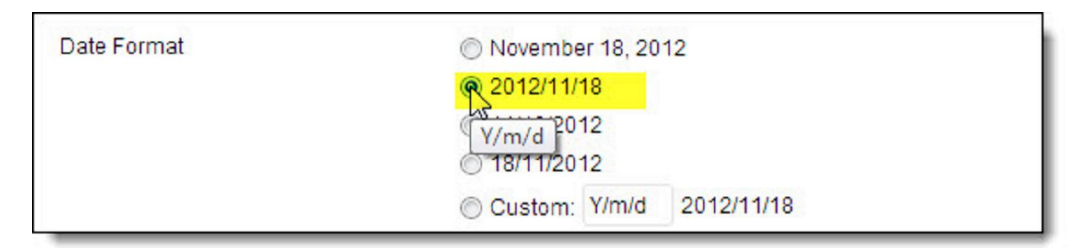

When you te done altering your general settings, press the blue  $\tilde{\sigma}S$  ave Changes button

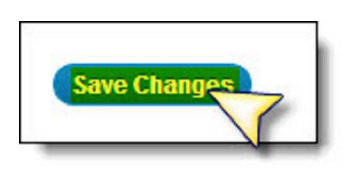

### **Settings>>Discussion**

Close õGeneral Settingsö. Go back to your õSettingsö tab and select õDiscussionö.

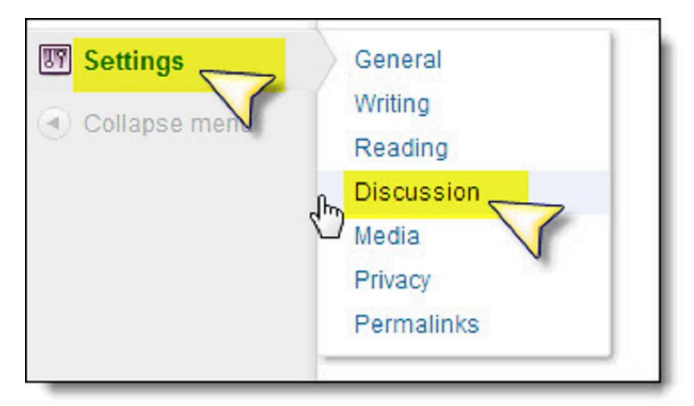

When your  $\tilde{\text{O}}$  Discussion page opens, all you need to do there is click on  $\tilde{\text{O}}$  Turn comments on or off<sup>o</sup> to toggle this setting to your preference.

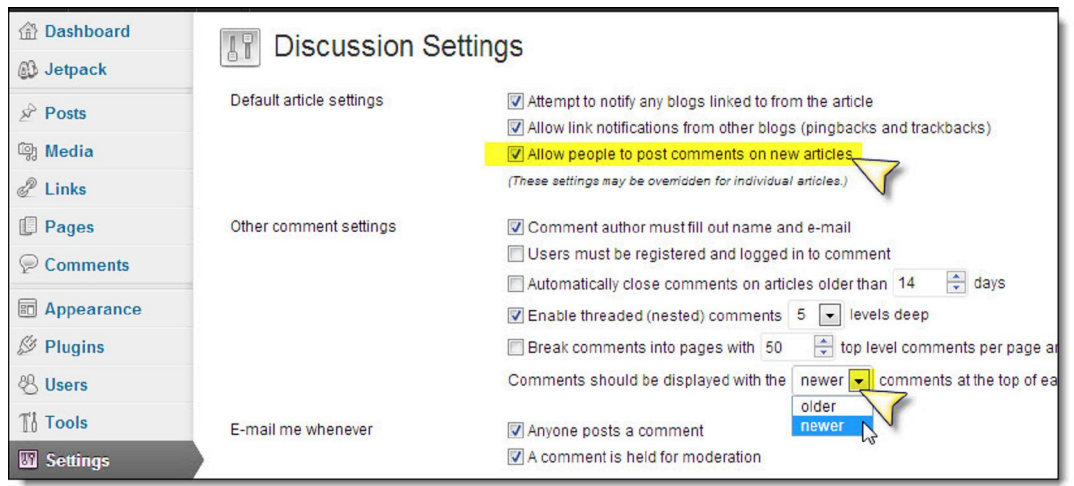

BlueHost has excellent SEO defaults, which you may not wish to change: However, as you can see, it ts easy to do so, if you wish. The default is to allow people to comment 6 simply uncheck it if you want no comments at all.

The only other recommended change: *Put "Newer" comments at the top rather than "Older"* (this is what people expect).

Slide on down to  $\tilde{o}$ *Avatars* $\ddot{o}$  to set your preferences. I would recommend  $\tilde{o}$ Gravatars $\ddot{o}$ , if you want peoples & Profile photos to appear; or else  $\delta M$ ystery Man $\ddot{o}$ . (Dongt bother with the cutesy Wavatars, etc., unless your audience is under twenty.)

Save your changes!

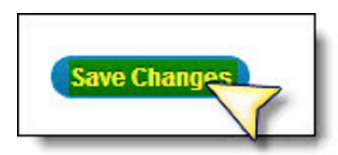

Fill in your profile. The only two sections you'll want to pay attention to:

**1.** "*ODisplay name publicly*" of the name you want your public to see.

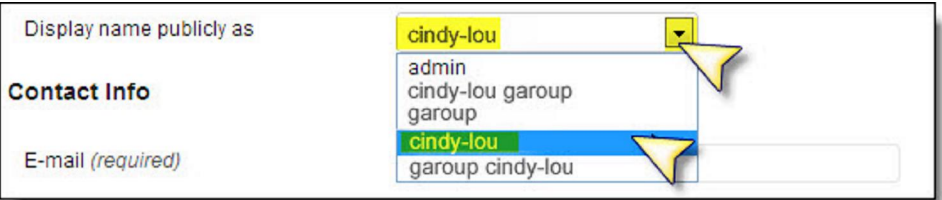

If you dongt want  $\tilde{\text{c}}$  admin $\tilde{\text{o}}$  to appear, select your preferred name from the drop-down list. (N.B.: This *will not* change your osadmino username in your log-in box!)

**2.**  $\tilde{o}$ *About Yourself* $\tilde{o}$  -- Fill in short biographical details that you think *would most interest your readers.* (Be sure to include keywords yough like people to find you with.)

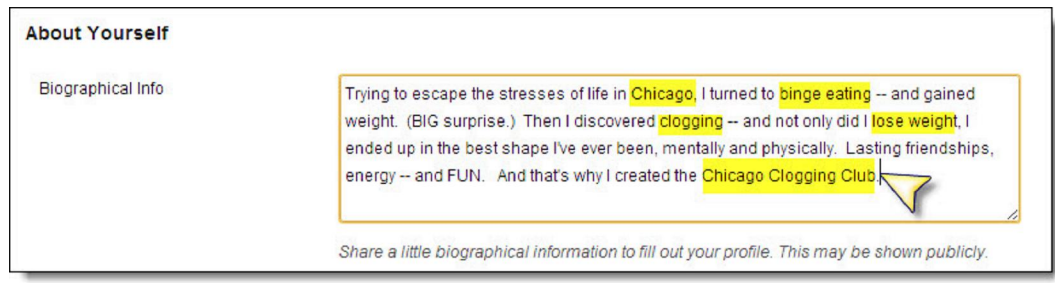

Press õUpdate Profileö to save.

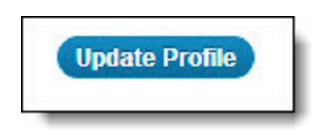

### **Settings>>Writing**

The  $\tilde{\text{o}}$ Writing  $\tilde{\text{o}}$  tab has only one modification you need to make. Slide right down to the bottom of that section and find the Textarea box with the single, solitary, lonely little  $\tilde{p}$ ingomatic $\tilde{p}$  pingback link:

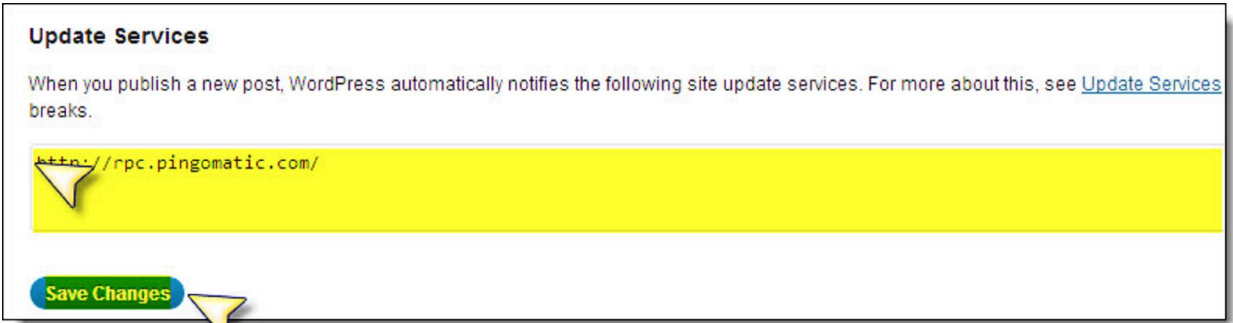

Copy-paste the following list, and add after  $\delta$ http://rpc.pingomatic.com/:

http://blogsearch.google.com/ping/RPC2 http://api.feedster.com/ping http://api.moreover.com/ping http://api.moreover.com/RPC2 http://ping.syndic8.com/xmlrpc.php http://ping.weblogalot.com/rpc.php http://pinger.blogflux.com/rpc http://rpc.icerocket.com:10080/ http://rpc.technorati.com/rpc/ping

http://rpc.weblogs.com/RPC2 http://topicexchange.com/RPC2 http://www.blogdigger.com/RPC2 http://xping.pubsub.com/ping http://ping.feedburner.com http://api.my.yahoo.com/RPC2 http://bblog.com/ping.php http://blogbot.dk/io/xml-rpc.php http://blogmatcher.com/u.php http://bulkfeeds.net/rpc http://mod-pubsub.org/kn\_apps/blogchatt http://mod-pubsub.org/knapps/blogchatt http://ping.amagle.com http://ping.bitacoras.com http://ping.blogmura.jp/rpc http://ping.exblog.jp/xmlrpc http://ping.myblog.jp http://ping.rootblog.com/rpc.php http://ping.weblogs.se http://rcs.datashed.net/RPC2 http://thingamablog.sourceforge.net/ping.php http://trackback.bakeinu.jp/bakeping.php http://www.a2b.cc/setloc/bp.a2b http://www.bitacoles.net/ping.php http://www.blogoole.com/ping http://www.blogoon.net/ping http://www.blogpeople.net/servlet/weblogUpdates http://www.blogroots.com/tb\_populi.blog?id=1 http://www.blogroots.com/tbpopuli.blog?id=1 http://www.blogshares.com/rpc.php http://www.blogsnow.com/ping http://www.blogstreet.com/xrbin/xmlrpc.cgi http://www.lasermemory.com/lsrpc http://www.mod-pubsub.org/kn\_apps/blogchatter/ping.php http://www.mod-pubsub.org/knapps/blogchatter/ping.php http://www.newsisfree.com/xmlrpctest.php http://www.popdex.com/addsite.php

http://www.snipsnap.org/RPC2 http://www.weblogues.com/RPC http://xmlrpc.blogg.de http://holycowdude.com/rpc/ping/ http://pingoat.com/goat/RPC2 http://rpc.blogbuzzmachine.com/RPC2 http://rpc.newsgator.com/

Press  $\tilde{\text{o}}$ Save Changesö.

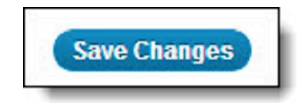

#### **Plugins**

Next, go to your Plugins tab in your left-hand, vertical menu. The only already-installed plugin that you absolutely MUST activate is Akismet, your spam filter.

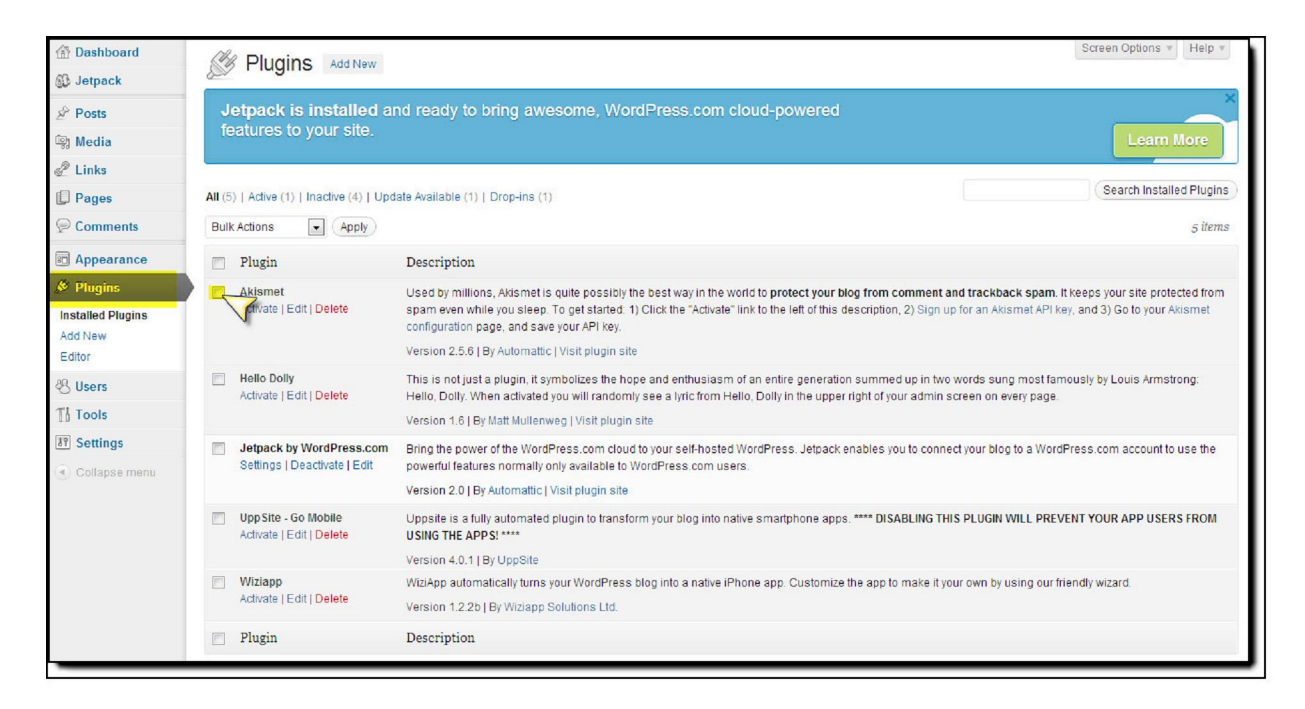

If you already have an Akismet API key, click on  $\tilde{o}$ Activate $\tilde{o}$ , then click on  $\tilde{o}$ Enter your Akismet API keyö and enter it in the Textarea box provided. (If you dong, click on  $\tilde{\sigma}$  Sign up for an Akismet API keyö.)

Youdl be given the key ó a serial number. In fact, it should already be populating the Textarea box when you Activate it:

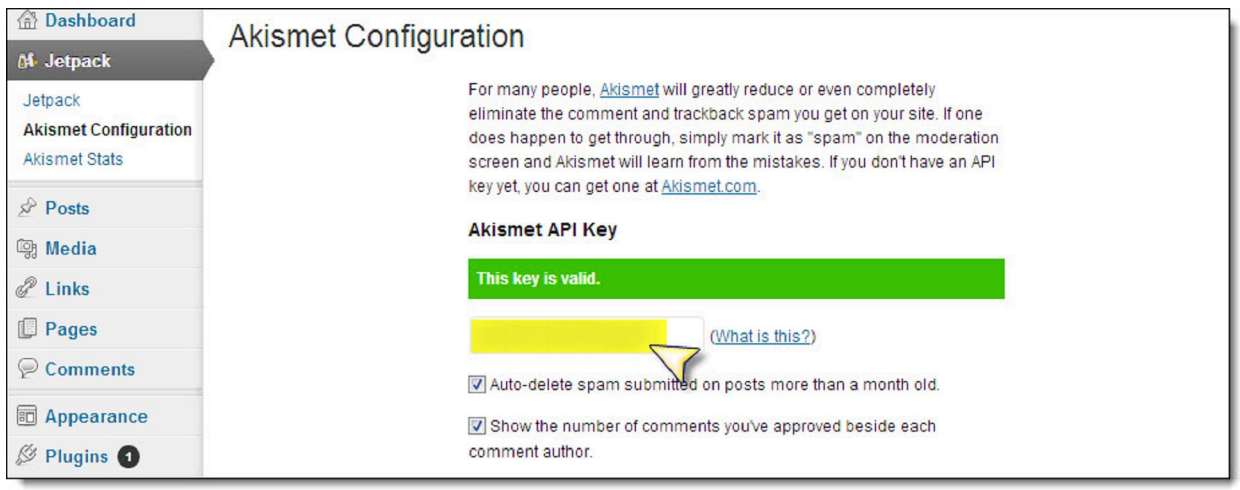

Dong add the mobile plugins until you are (later) customized your theme. Once you are got your theme looking the way you want, then you can return and add these mobile plugins, if you wish them activated. Meanwhile, dongt overload your blog with plugins. Stick to the essentials. After Akismet, these are:

- · All in One SEO Pack
- · Google XML Sitemaps
- Theme Authenticity Checker (TAC)
- Sociable (or any other social bookmarking plugin you prefer)
- WP Security Scan

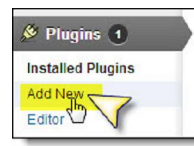

You can find each of these at WordPress.org in its  $\tilde{\Omega}$ Pluginsö section ó right from your Dashboard! Simply Go back to  $\delta$ Plugins $\ddot{o}$  and select the  $\ddot{o}$ Add New $\ddot{o}$ tab. Then enter the name of the plugin you wish to find into the Textarea box, and press  $\tilde{\text{o}}$ Search pluginsö.

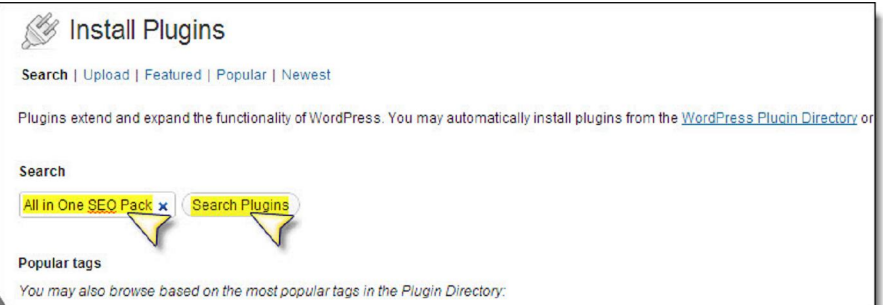

A page will open up: Select your plugin from the choices presented.

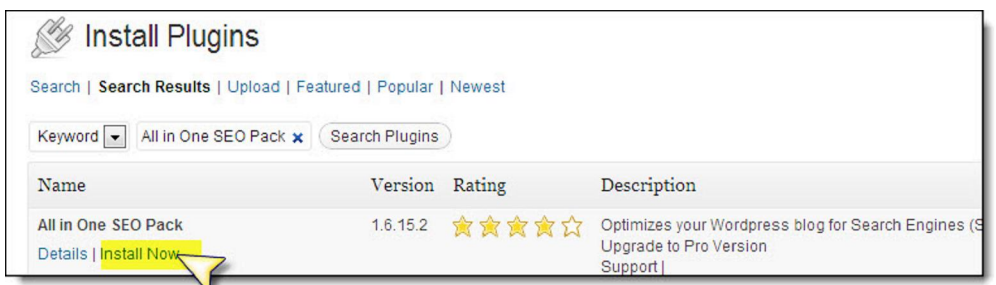

Select  $\delta$ Install Nowo. A page will open up, letting you know if the Install was successful. Click on õActivate Pluginö.

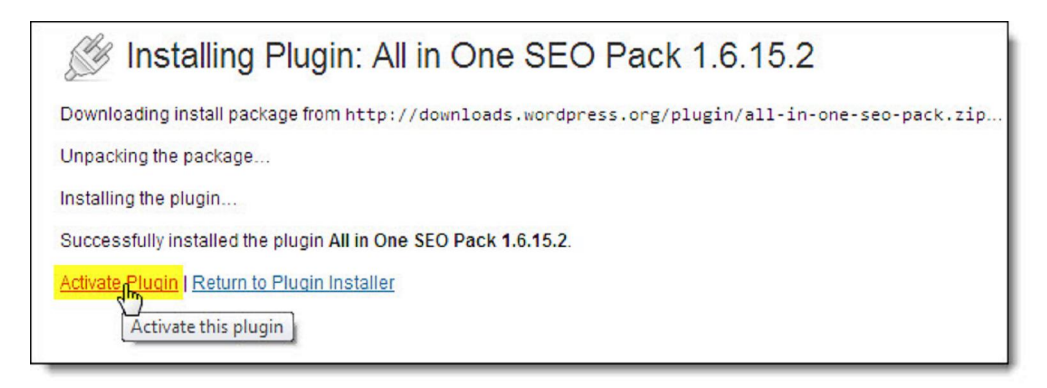

Note: That  $\alpha$  all there is to it for some plugins. Others will have a  $\tilde{\alpha}$ Settings ink or present you with a message such as this one:

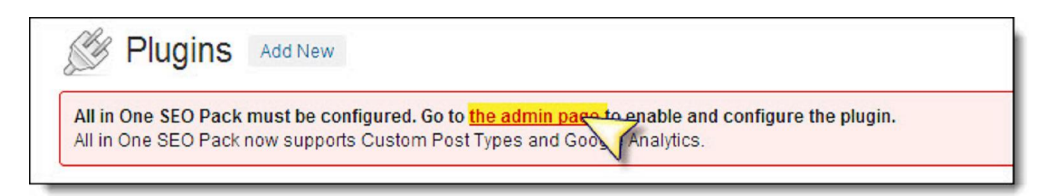

Click on the link provided and configure or input settings as instructed. This usually includes:

- Sliding over any advertising to click on  $\delta$ Enable or  $\delta$ Activate buttons
- · Entering Titles, Descriptions, Summaries as instructed
- Entering hard data requested, such as your Google Analytics ID

Once you are satisfied with your plugins, it ime to change your blog to appearance from the default theme to a custom theme that best befits your needs.

*Make sure you Save* by pressing  $\delta$ Update Optionsö.

#### **Appearance**

To change your Theme, go to the  $\delta$ Appearance tab in the left-hand, vertical menu and press it. A selection of three basic themes will open up. You can find more themes at the WordPress.org Themes section, or you can purchase a paid Premium Theme such as the highly flexible and easy Socrates theme; but whatever you do, be very careful of indiscriminately downloading and trying öfree öthemes from randomly-Googled sites. Many of these are laced with hidden code that will undermine or even harm your site.

Let<sub>®</sub> start the **SmallBiz** $\ddot{o}$  theme offered in your Appearances screen. A full-screen page will open up, showing you how your blog will look (without your personal data 6 this is just a Layout example).

If you like it, select  $\delta$ Save & Activate $\ddot{\mathrm{o}}$ :

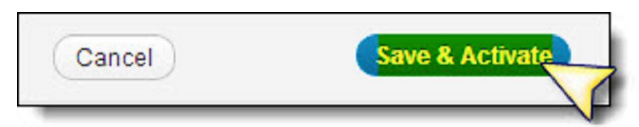

The next page that opens up allows you to thoroughly customize your new SmallBiz theme, as well as watch a video explaining its features. Dongt do this part unless you have some time to go through all the settings and features. It will likely take a little time to tweak your settings, text and colors until you *d* ve got them the way you like them 6 until then, the sample text displays.

And if you *get* started blogging, simply stay with (or go back to and re-activate) the **Twenty Ten** theme or **Twenty Eleven** for now: You can start adding posts right away 6 and search for the theme of your choice later. (Note that even these basic themes allow you to perform actions like upload a custom Header or pick a new one from the  $\tilde{o}$ Appearances $\tilde{o}$  dropdown menu.)

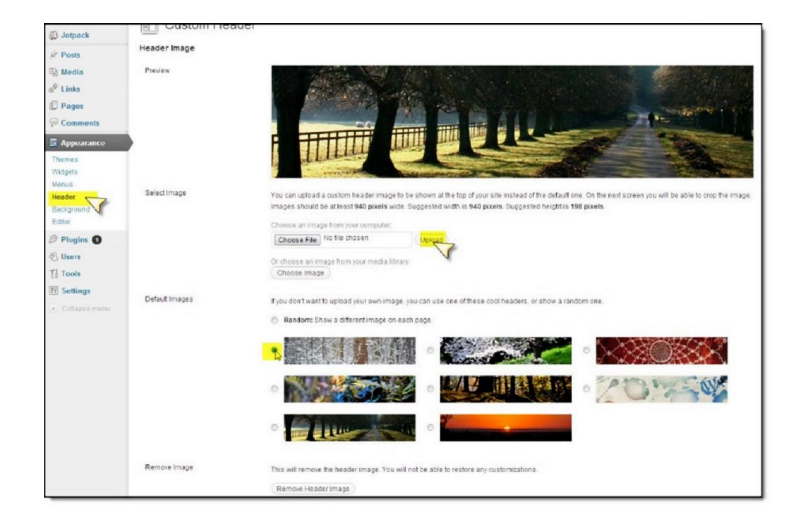

### **Section Three: Getting to Know Your Blog**

The first thing you'll want to do is add a post (and change any default post, if there is one). Go to your left-hand, vertical menu and select  $\delta$ Posts>>All Postsö.

The default  $\tilde{o}$ Hello World $\ddot{o}$  post will open up. Replace the Title with your own and the text with your own.

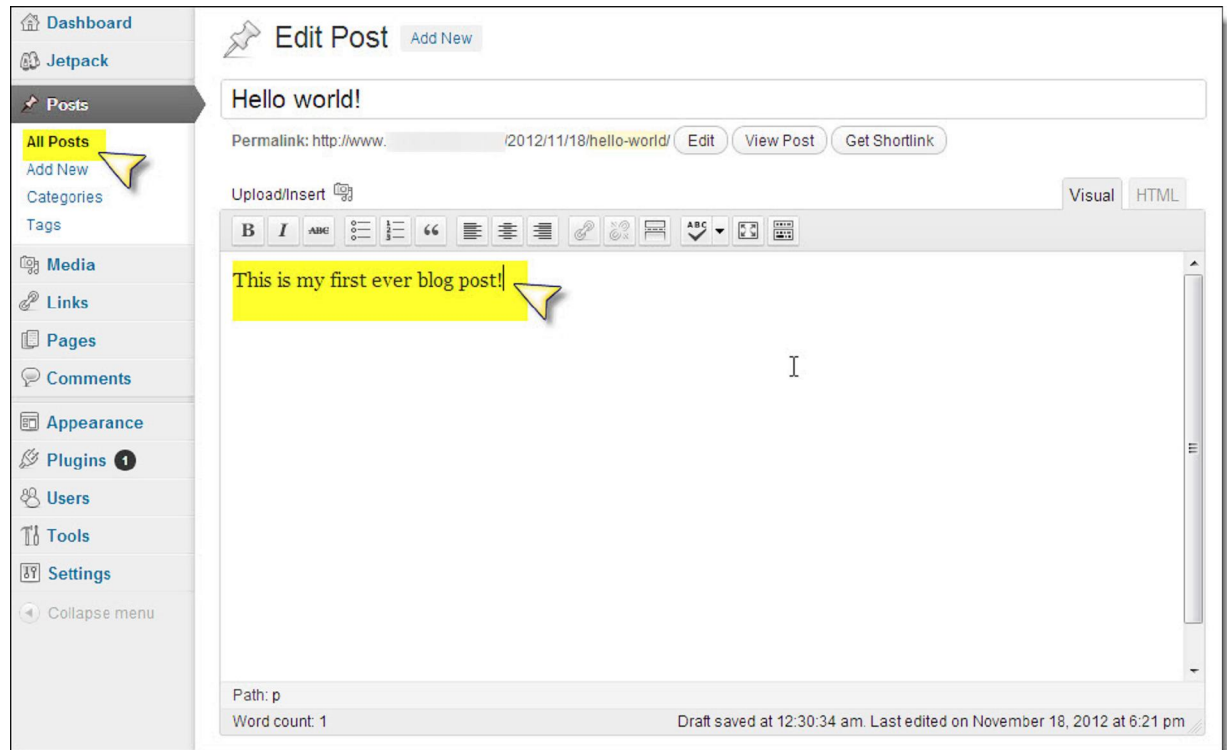

Remember to slide down to your All in one SEO boxes and fill in your blog post Title,

Description (less than 160 characters) and Keywords 6 as well as any Tags you want to flag the article with. This will help your post $\alpha$  searchability greatly.

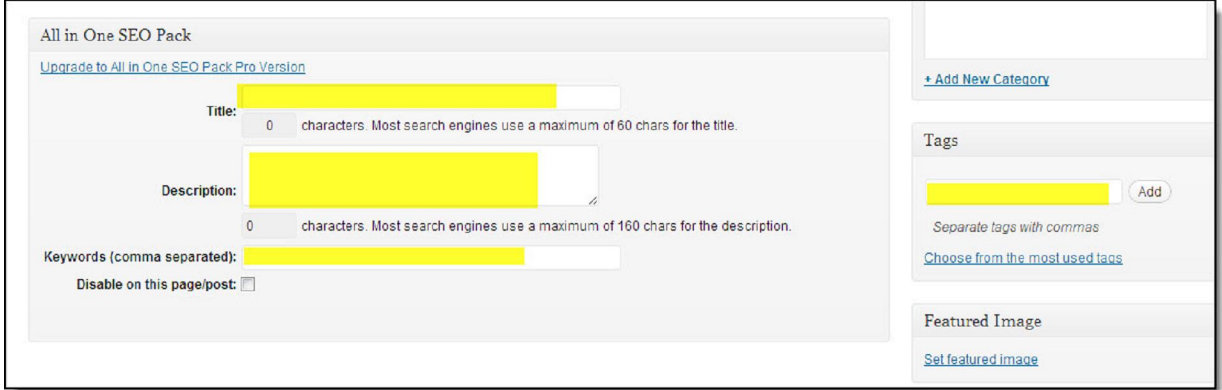

Finally 6 Press the blue  $\delta$ Update $\ddot{o}$  button on the top, right-hand side of the page.

And that the basic process in setting up a WordPress blog (except for selecting  $\delta$ Add Newo next time in  $\tilde{\alpha}$ Postsö, rather than  $\tilde{\alpha}$ All Postsö).

### **Editing Your HTML URLs**

Another thing you may want to do: Edit your post URLs for more searchability. It to a very simple process 6 just press the  $\delta$ Edit $\delta$  button and write in your new page URL, exactly as you $\delta$ like it to appear.

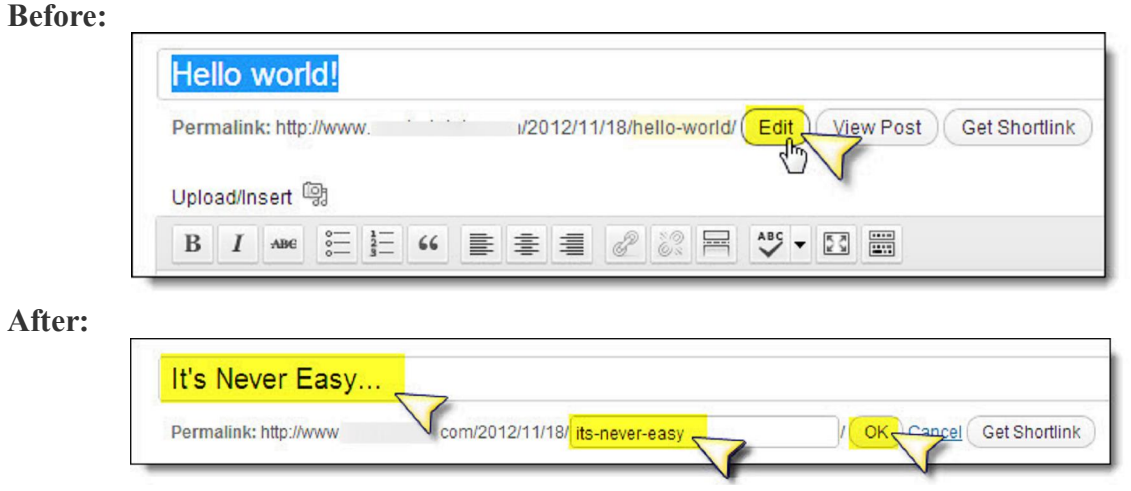

(Remember to press the  $\delta$ Okayö button when youghe finished.)

#### **Adding Images**

Photographs and graphics give your posts (and blog) massively more searchability and eye appeal 6 so do get into the habit of inserting at least one, per post.

The best idea for image sources: Take your own photographs. Failing that, only use photographs in the public domain (with public domain licensing) or ask permission to use photos.

(Government websites and Wikipedia are often a great source of public domain photographs: Do still check the licensing, however 6 sometimes government photos do have licensing restrictions.)

Pressing the  $\tilde{\alpha}$ *Add Media* $\ddot{\beta}$  button will open up a popup allowing you to add photos from your blog library (once you have one), your computer or from another URL, if you have a photo parked on another site. (Do NOT use the latter option if you dongt own the site or if youghe not directly invited to do so: You might end up inadvertently ostealing bandwidth from the site owner.)

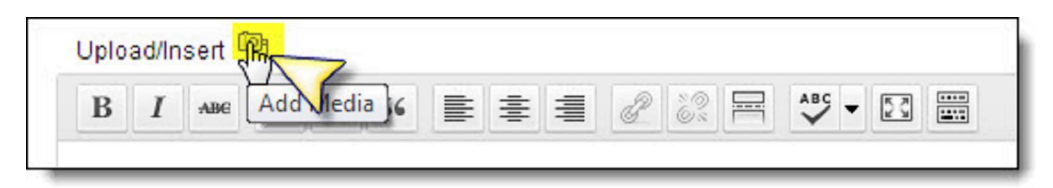

View your post from the edit buttons, or else from the  $\tilde{o}$ View Siteö at the top left corner of your Dashboard.

#### **Static Page or Latest Post?**

But 6 whoops! Why does your first page not show the post?

Go to  $\delta$ Settings>>Readingö and change  $\delta$ Front page displaysö option from  $\delta$ A static pageö to  $\delta$ Your latest posts $\ddot{\text{o}}$  by pressing the radio button.

If yough rather make your first post into a static page (a  $\delta$ Home $\ddot{o}$  page all visitors will see every time they visit your site) keep  $\tilde{o}A$  static page $\tilde{o}$  selected, and select the correct post from the dropdown menu

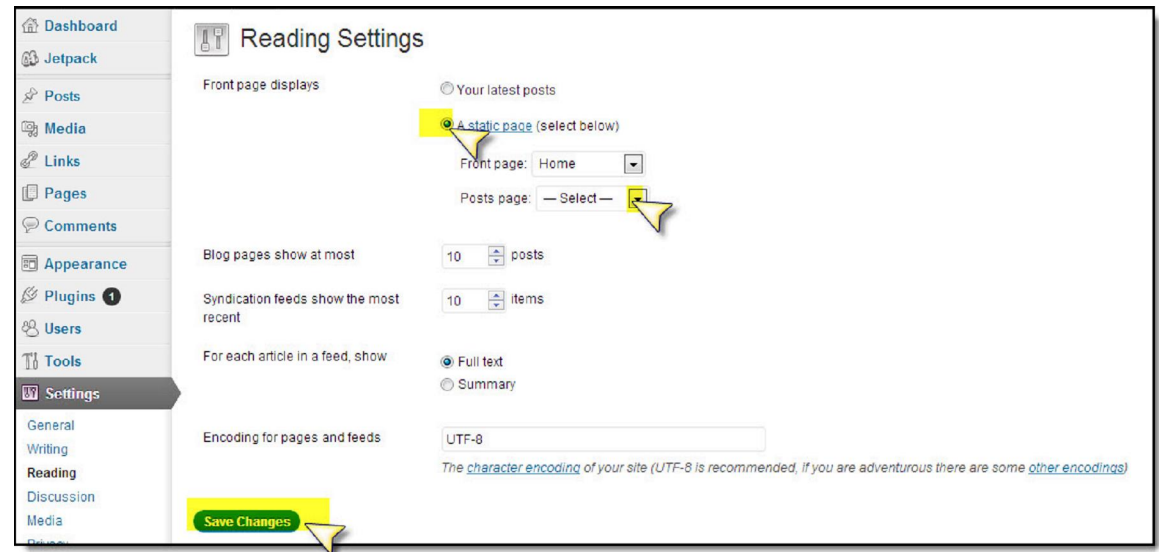

Be sure to  $\delta$ Save Changes $\ddot{o}$ , of course.

#### **Your Comments Section**

Your final action for the day: Click on  $\tilde{o}$ Comments $\ddot{o}$  in the left-hand vertical menu and delete the  $\delta$ Defaultö test comment.

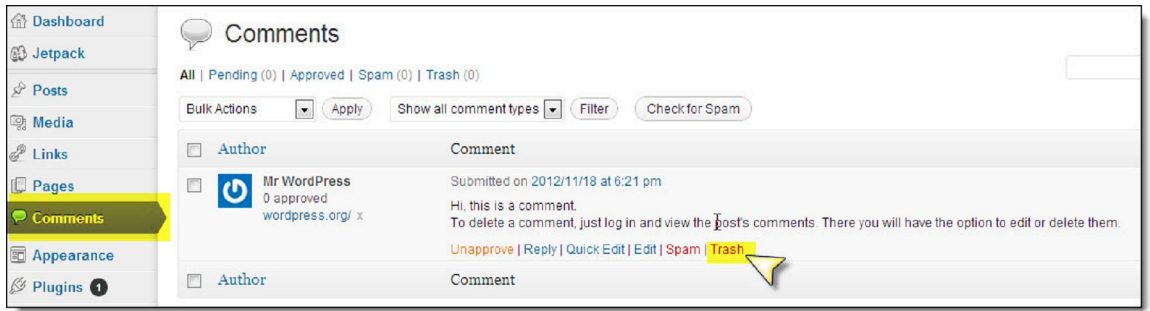

 $\tilde{\text{o}}$ Visitö your post or site, and make sure everything looks the way yougd like it to.

There is, of course, a lot more to learn 6 such as pre-scheduling posts, adding more plugins, tweaking your CSS, adding audio or video plugins, and more 6 but get comfortable with blogging and make some posts first, rather than trying to jump from WordPress beginner to expert all in one day.

Happy blogging!

BlueHost vs. HostGator.

Blue Host offers Simple Scripts. HostGator has their own 1 step install. Either is fine. Our instruction videos are geared to hostgator. BUT THIS MANUAL is geared to Blue Host which offers Simple Scripts.

Once you have completed this manual OR the videos in Week Zero, none of this will be important in any way.

Either of the quick installs with either company is fine and fast.

Using this manual with BlueHost should put you online in about 90 minutes. The videos in Week Zero will probably help you be up in about 3 hours.

#### **If I were starting today I would use Blue Host and this manual.**

### **IF ANYTHING goes wrong get tech support online or switch to hostgator and do their quick install.**

Once you have completed this manual you are at the same point as those who used the videos to get their blog up.

You are done with this project for Week Zero.